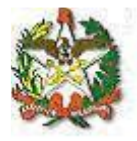

# *MANUAL DO SISTEMA DE FALTA JUSTIFICADA/NOJO*

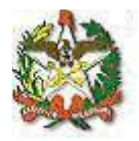

# **Apresentação**

O sistema foi desenvolvido com o objetivo de dar celeridade ao procedimento de cadastro de dias de falta justificada/nojo através de uma interface Web.

Neste manual, será mostrado o passo a passo para acessar os cadastros, bem como os relatórios para consulta.

Em caso de dúvidas, entre em contato com a Diretoria de Recursos Humanos (centraldrh@tjsc.jus.br ou 48-3287-7513) ou com a Diretoria de Tecnologia da Informação [\(suporte.srh@tjsc.jus.br\)](mailto:suporte.srh@tjsc.jus.br).

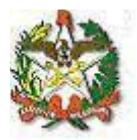

## **Requisitos para o cadastro de dias de falta justificada/nojo**

O afastamento encontra amparo na Lei Complementar estadual nº 447/2009. O servidor poderá faltar ao trabalho por até oito dias consecutivos em razão do falecimento do cônjuge ou companheiro e parente de até segundo grau. O dia do falecimento é computado para a contagem do prazo.

No Tribunal de Justiça e nas Comarcas, o responsável pelo cadastro só poderá registrar a falta justificada/nojo para servidores que estejam lotados na mesma lotação ou abaixo dela, hierarquicamente.

Na Justiça de Primeiro Grau, a funcionalidade de cadastro de falta justificada/nojo só poderá ser utilizada pelo Chefe de Secretaria de Foro. A cópia da certidão de óbito deverá ser arquivada na comarca.

No Tribunal de Justiça, a funcionalidade de cadastro de falta justificada/nojo poderá ser acessada pela chefia da Divisão, gabinetes de Diretores e de Desembargadores, Presidência, Vice-Presidência, Academia Judicial, Corregedoria-Geral da Justiça, Secretário da Corregedoria-Geral da Justiça, e Coordenação da ASPLAN, utilizando-se, sempre, dos logins setoriais para acesso. A cópia da certidão de óbito deverá ser encaminhada para a Seção de Registros e Informações.

O servidor receberá notificação em seu endereço eletrônico sempre que for cadastrada a falta justificada/nojo pelo sistema.

O período de afastamento não pode ser superior a 8 dias, contados a partir da data do óbito.

Esse afastamento não suspende outros que eventualmente já estejam em curso (férias e licença-prêmio, por exemplo).

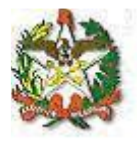

**Orientações para o cadastro do afastamento:**

**1) Acesse a área de acesso restrito:**

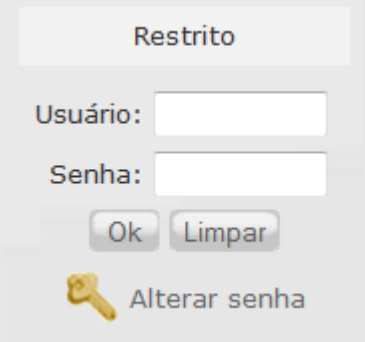

**2) Será aberta uma janela para identificação, utilize o login institucional para se identificar:**

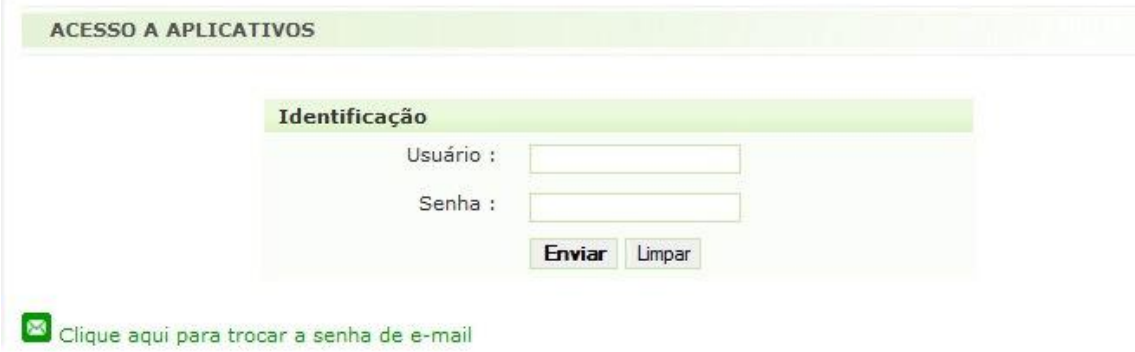

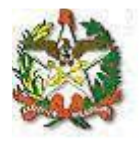

# **3) Na aba Serviços, escolha a opção "Sistema de Recursos Humanos":**

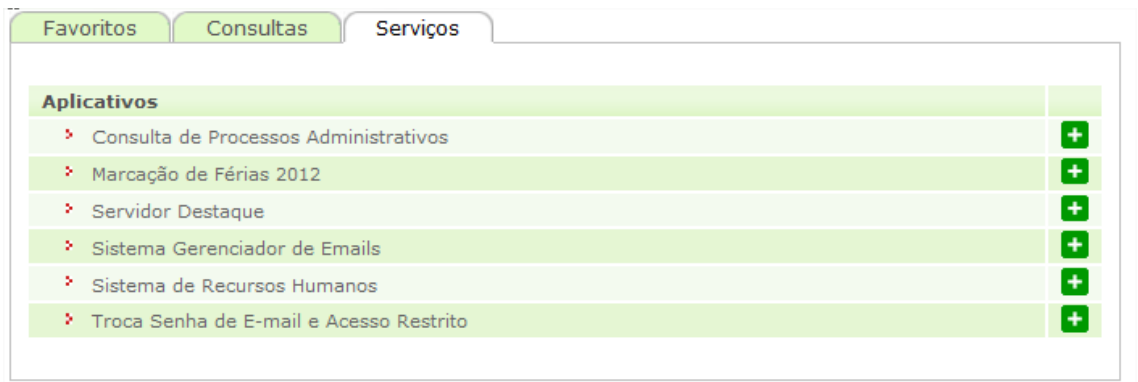

**4) Abrirá uma nova página com os links para os sistemas de Recursos Humanos que seu login tem acesso, um deles será:**

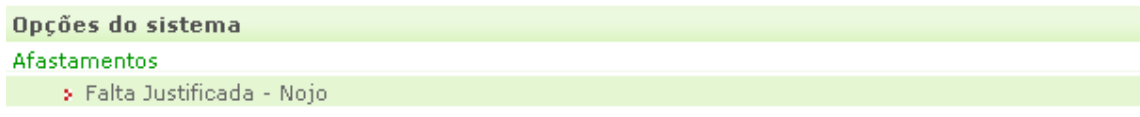

## **5) Clique nesse link e você terá acesso ao menu do sistema:**

Utilizando os botões, será possível a navegação entre as telas do sistema:

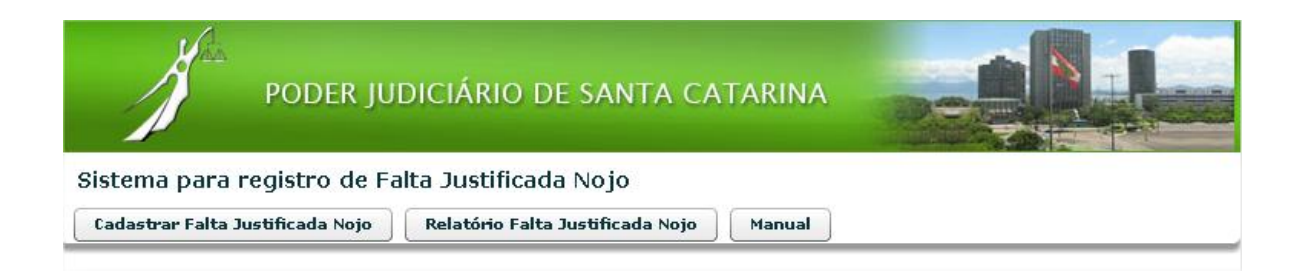

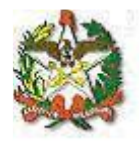

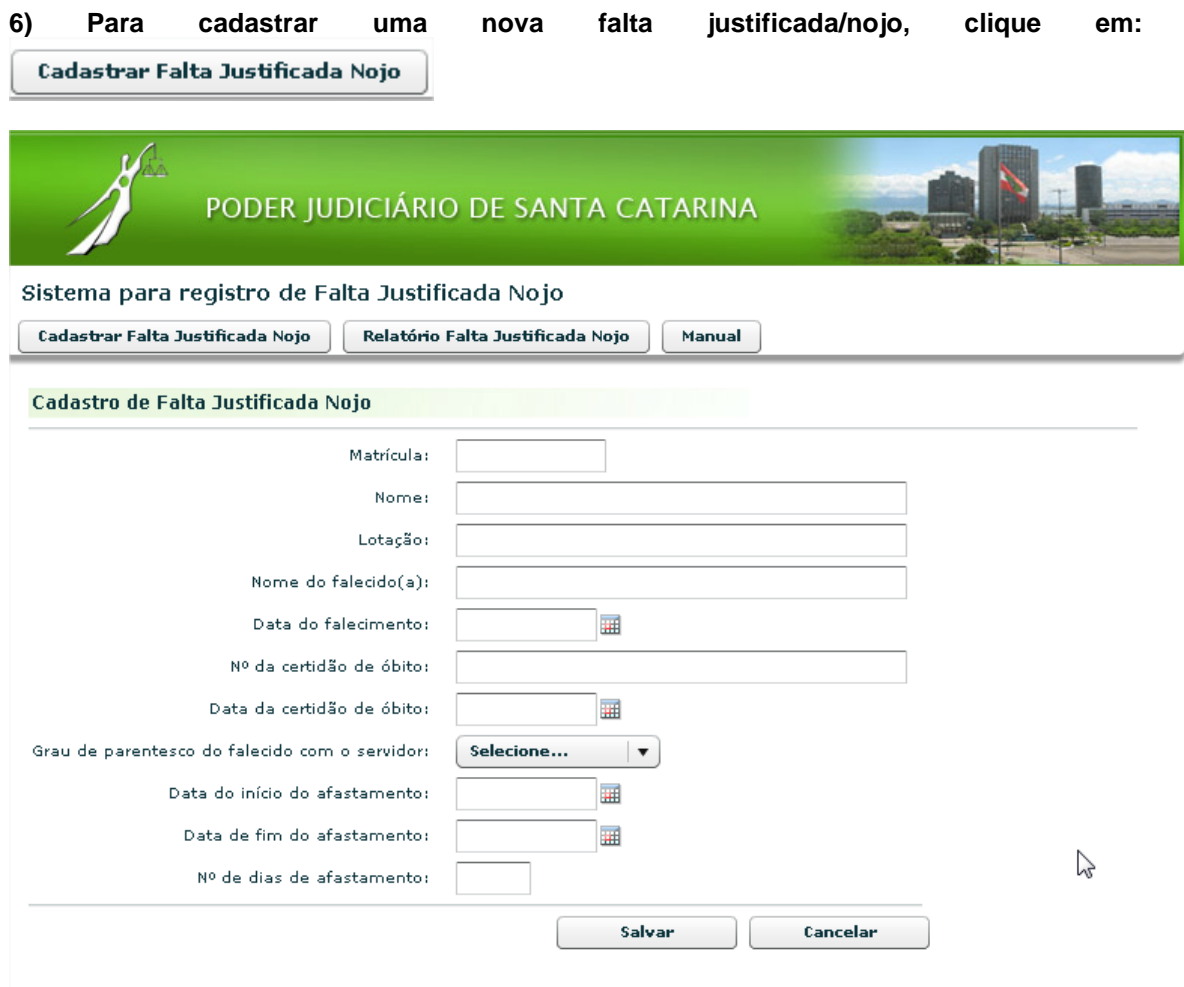

## **Orientação para preenchimento dos campos:**

**Matrícula:** digite a matrícula do servidor. Serão retornadas automaticamente as informações dos campos "nome" e "lotação".

**Nome do falecido(a):** digite o nome do falecido(a).

**Data do falecimento:** digite a data do falecimento.

**Nº da certidão de óbito:** digite o nº da certidão de óbito.

**Data da certidão de óbito:** digite a data da certidão de óbito.

**Data de início do afastamento:** informe a data inicial do afastamento, no formato dd/mm/aaaa, ou selecione uma data no calendário ao lado.

**Data de fim do afastamento:** informe a data final do afastamento, no formato dd/mm/aaaa, ou selecione uma data no calendário ao lado.

**Número de dias de afastamento:** calculado automaticamente.

**Clique em salvar.**

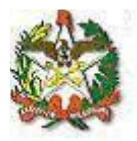

Relatório Falta Justificada Nojo

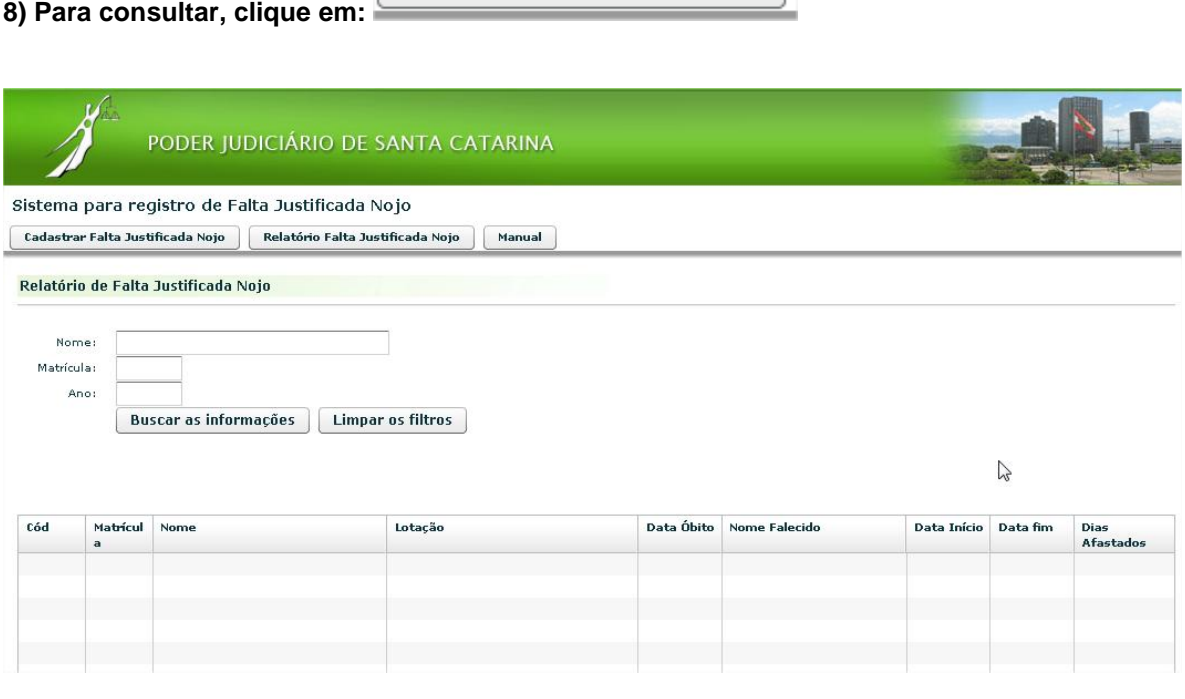

A pesquisa pode ser feita pelo nome ou pela matrícula do servidor. Também é possível efetuar a pesquisa pelo ano.

Escolha os parâmetros para filtrar os dados do relatório ou deixe tudo em branco para pesquisar todas as faltas justificadas/nojo que o seu login tem acesso.

Clique em "Buscar as informações".